**IBM Cognos PowerPlay Client** バージョン **11.0**

# インストールおよび設定ガイド

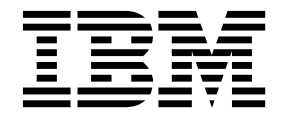

**©**

#### 製品情報

この資料は、IBM Cognos Analytics バージョン 11.0.0 に適用され、それ以降のリリースにも適用される場合があり ます。

お客様の環境によっては、資料中の円記号がバックスラッシュと表示されたり、バックスラッシュが円記号と表示さ れたりする場合があります。

- 原典: IBM Cognos PowerPlay Client Version 11.0 Installation and Configuration Guide
- 発行: 日本アイ・ビー・エム株式会社
- 担当: トランスレーション・サービス・センター

#### 著作権

Licensed Materials - Property of IBM

© Copyright IBM Corp. 2005, 2017.

IBM、IBM ロゴおよび ibm.com は、世界の多くの国で登録された International Business Machines Corporation の商標です。他の製品名およびサービス名等は、それぞれ IBM または各社の商標である場合があります。現時点で の IBM の商標リストについては、<http://www.ibm.com/legal/copytrade.shtml> をご覧ください。

以下の会社名、製品名およびサービス名等は、それぞれ各社の商標または登録商標です。

- Adobe、Adobe ロゴ、PostScript、PostScript ロゴは、Adobe Systems Incorporated の米国およびその他の国に おける登録商標または商標です。
- v Microsoft、Windows、Windows NT および Windows ロゴは、Microsoft Corporation の米国およびその他の国 における商標です。
- v インテル、Intel、Intel ロゴ、Intel Inside、Intel Inside ロゴ、Centrino、Intel Centrino ロゴ、 Celeron、Xeon、Intel SpeedStep、Itanium、および Pentium は、Intel Corporation または子会社の米国および その他の国における商標または登録商標です。
- v Linux は、Linus Torvalds の米国およびその他の国における登録商標です。
- UNIX は The Open Group の米国およびその他の国における登録商標です。
- v Java およびすべての Java 関連の商標およびロゴは Oracle やその関連会社の米国およびその他の国における商標 または登録商標です。

Microsoft 製品のスクリーン・ショットは、Microsoft の許可を得て使用しています。

**© Copyright IBM Corporation 2005, 2016.**

目次

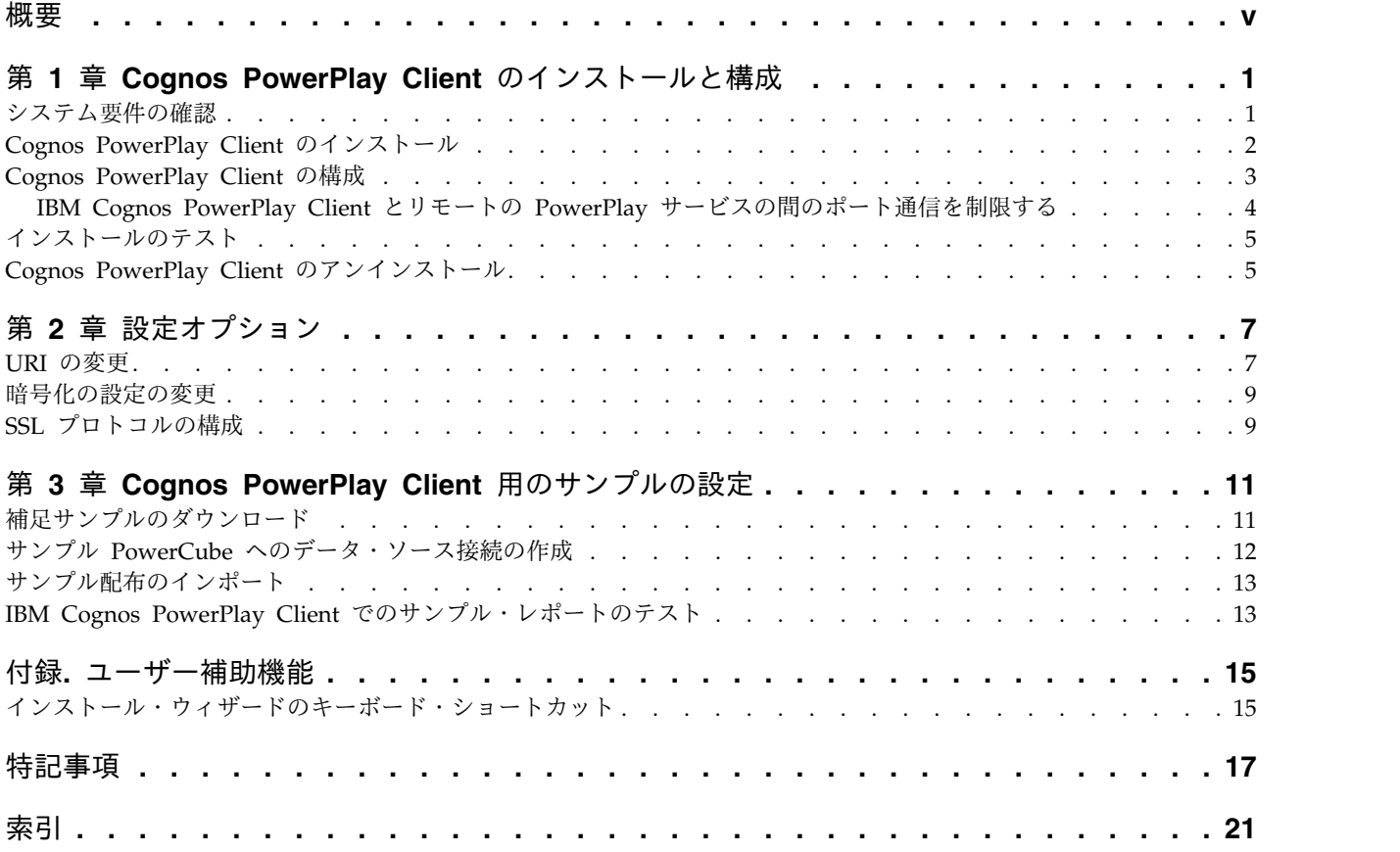

### <span id="page-4-0"></span>概要

本書は、IBM® Cognos® PowerPlay® Client で使用するためのものです。 PowerPlay Client を使用すると、レポートを作成、表示、探索、書式設定、および 配布できます。

このガイドには、PowerPlay Client のインストールとテスト、およびサンプルの設 定に関する説明が記載されています。

#### 対象読者

このガイドを使用するには、基本的な Windows の管理スキルを理解している必要 があります。

#### 情報の入手方法

製品資料 (各言語版のすべての資料を含む) を Web で検索するには、[IBM](http://www.ibm.com/support/knowledgecenter) [Knowledge](http://www.ibm.com/support/knowledgecenter) Center (http://www.ibm.com/support/knowledgecenter) にアクセス してください。PDF 版のガイドにアクセスするには、IBM Cognos [製品資料の](https://www.ibm.com/support/docview.wss?uid=swg27047187) Web [ページ](https://www.ibm.com/support/docview.wss?uid=swg27047187) (www.ibm.com/support/docview.wss?uid=swg27047187) にアクセス してください。

#### ユーザー補助機能

IBM Cognos PowerPlay Client は、動作が制限されている方、視力が限られた方な ど、身体の不自由な方に本製品をご使用いただけるように支援するユーザー補助機 能を現在サポートしていません。

IBM Cognos HTML ドキュメントには、ユーザー補助機能があります。 PDF 文書 は補助的なものなので、追加されているユーザー補助機能はありません。

#### 将来の見通しに関する記述

このドキュメントには製品の現在の機能が記載されています。現在利用できない項 目への言及が含まれる場合もありますが、将来的に使用可能になることを示唆する ものではありません。このような言及は、なんらかの資料、規約、または機能を提 供するという誓約、保証、または法的義務ではありません。特性や機能の開発、公 開、およびその時期に関しては、引き続き IBM が単独裁量権を有します。

#### サンプルに関する特記事項

Sample Outdoors 社、Great Outdoors 社、GO 販売、Sample Outdoors または Great Outdoors の名前のすべてのバリエーション、および Planning サンプルで は、IBM および IBM のお客様向けのサンプル・アプリケーションを開発するため に使用されるサンプル・データにより、架空の企業活動が描出されています。これ らの架空データには、販売取引、商品流通、財務、および人事のサンプル・データ が含まれます。実在する名称、住所、連絡先電話番号、取引額とは一切関係があり ません。また、サンプル・ファイルの中には、手動またはコンピューターで生成さ れた架空のデータ、学術的ソースまたは公共のソースを基に編集された実際のデー

タ、版権所有者の許可を得て使われているデータなどが、サンプル・アプリケーシ ョンを開発するためのサンプル・データとして使用されている場合もあります。参 照される製品名は、それぞれの所有者の商標である可能性があります。許可なく複 製することは禁止されています。

## <span id="page-6-0"></span>第 **1** 章 **Cognos PowerPlay Client** のインストールと構成

この情報を使用して、IBM Cognos PowerPlay Client をインストールして構成しま す。

PowerPlay Client は、IBM Cognos Analytics や IBM Cognos PowerPlay Server と同じコンピューターにインストールすることも、別のコンピューターにインスト ールすることもできます。 PowerPlay Client は、IBM Cognos Analytics や IBM Cognos PowerPlay Server と同じディレクトリーにインストールしないでくださ い。

PowerPlay Client は、64 ビットのインストールとして使用できます。 PowerPlay Client は、64 ビットの Microsoft Windows コンピューターにインストールできま す。

PowerPlay Client をインストールして構成するには、以下の作業を行います。

- v [システム要件を確認する](#page-6-1)
- PowerPlay Client [をインストールする。](#page-7-1)
- 必要に応じて、PowerPlay Client [を構成する。](#page-8-1)
- v [インストールをテストする。](#page-10-1)

PowerPlay のサンプルをインストールして構成し、サンプル・データを使用して製 品機能の一部を試すことができます。詳細については、IBM Cognos PowerPlay Client 用のサンプルの設定を参照してください。

製品のアンインストールについては、PowerPlay Client [のアンインストールの](#page-10-2)トピ ックを参照してください。

### システム要件の確認

<span id="page-6-1"></span>次の表を使用して、IBM Cognos PowerPlay Client をインストールして実行するた めの最小限のハードウェア要件とソフトウェア要件を確認します。分散環境または 実働環境では、さらにリソースが必要になる場合もあります。

表 *1. IBM Cognos PowerPlay Client* のインストールに必要な最小限のハードウェアおよび ソフトウェア要件

| 要件         | 仕様                                    |
|------------|---------------------------------------|
| <b>RAM</b> | 最小: 2 GB                              |
| ディスク容量     | ソフトウェアのインストールに最小 2.5 GB の空き容量、および     |
|            | Cognos PowerPlay コンポーネントで使用する一時ディレクトリ |
|            | ーが存在するドライブに 1 GB の空き容量が必要です。          |

| 要件        | 仕様                                                       |
|-----------|----------------------------------------------------------|
| Web ブラウザー | Web ブラウザーで次のものが有効になっていること。                               |
|           | Cookie                                                   |
|           | JavaScript                                               |
|           | Microsoft Internet Explorer の場合は、さらに次のものが有効に<br>なっていること。 |
|           | • アクティブなスクリプト                                            |
|           | META REFRESH の実行許可<br>$\bullet$                          |

<span id="page-7-0"></span>表 *1. IBM Cognos PowerPlay Client* のインストールに必要な最小限のハードウェアおよび ソフトウェア要件 *(*続き*)*

#### **Cognos PowerPlay Client** のインストール

<span id="page-7-1"></span>インストール・ウィザードを使用して IBM Cognos PowerPlay Client を Microsoft Windows コンピューターにインストールします。

PowerPlay Client のバージョン 10.2.x からアップグレードする場合は、以下の 2 つの選択項目があります。

- PowerPlay Client の既存のバージョンをアンインストールしてから、新しいバ ージョンをインストールする。このオプションを選択した場合は、プログラムを アンインストールする前に、レポートなどのデータのバックアップを作成する必 要があります。
- v PowerPlay Client バージョン 11.0 を別の場所にインストールして、既存のバー ジョンを継続して使用できるようにする。このオプションは、新しいバージョン をインストールしてテストする間、既存の実稼働環境を継続して使用する場合に 選択できます。

PowerPlay Client バージョン 11.0 のインストール場所は、PowerPlay サーバーや Cognos Analytics サーバーのインストール場所と別にする必要があります。

#### 手順

- 1. インストール・ソース・ディレクトリーに移動して、issetup.exe をダブルクリ ックします。
- 2. インストール・ウィザードの「ようこそ」ページで、使用可能な言語のいずれか を選択して、「次へ」をクリックします。

ここで選択した言語によって、インストール・ウィザードの言語が決まります。

- 3. 「使用許諾契約」ページで、「同意します」を選択し、「次へ」を選択します。
- 4. 「インストール先」ページで、場所を指定します。

デフォルトのインストール先を使用しない場合は、ASCII 文字のみを使用した 場所を指定します。

- 5. 「ユーザー情報」ページで、設定を指定して、「次へ」をクリックします。
- 6. 「ユーザー・インターフェースの言語の選択」ページで、製品のユーザー・イン ターフェースの言語を選択して、「次へ」をクリックします。

<span id="page-8-0"></span>各インストールで選択できる言語は 1 つのみです。システム・ロケール設定と 一致する言語を使用します。システム・ロケールと異なる言語にする場合は、英 語を使用してください。フォントに関しても、システム・ロケールと同じ設定に してください。サポートされているフォントがクライアント・コンピューターに インストールされていることを確認してください。

- 7. 「コンポーネントの選択」ページで、デフォルトの設定をそのまま使用して、 「次へ」をクリックします。
- 8. 「ショートカット・フォルダー」ページと「インストールの概要」ページの指示 に従います。
- 9. 「終了」をクリックします。

#### **Cognos PowerPlay Client** の構成

<span id="page-8-1"></span>リモートの PowerCube をデータ・ソースとして使用する場合には、構成が必要に なります。IBM Cognos Analytics ポータルにレポートを発行するには、リモート の PowerCubes を使用する必要があります。

PowerPlay Client をローカル PowerCube のみで使用するためにインストールする 場合、構成は必要ありません。

PowerPlay Client を構成する前に、Cognos Analytics のインストールと構成が完 了していることを確認してください。これにより、Content Manager コンピュータ ーの Certificate Authority サービスから PowerPlay Client に対して証明書を発行 できるようになり、PowerPlay Client がゲートウェイと通信できるようになりま す。

Cognos PowerPlay Client と Cognos Analytics の両方のインストール済み環境 で、同じ形式の URI 設定を使用するようにしてください。例えば、すべての URI 設定で完全修飾ドメイン名を使用します。一方の構成でコンピューター名を使用 し、もう一方の構成で完全修飾ドメイン名を使用することがないようにしてくださ い。

Cognos Analytics 管理者から、必要な構成情報を入手してください。

#### 手順

- 1. PowerPlay Client とともにインストールされている IBM Cognos Configuration を起動します。
- 2. 「エクスプローラー」ペインで、「環境」をクリックします。
- 3. 以下の設定を指定します。

ゲートウェイ **URI**

デフォルト: http://*ca\_server*:*port*/bi/v1/disp

この URI は、Cognos Analytics IBM Cognos Configuration で指定さ れ、Cognos PowerPlay Client に渡されます。この URI は、常に Cognos Analytics の場合と同じでなければなりません。

外部アプリケーション用ディスパッチャー **URI** デフォルト: http://ca\_server:9300/p2pd/servlet/dispatch

この URI は、Cognos Analytics IBM Cognos Configuration で指定さ れ、Cognos PowerPlay Client に渡されます。この URI は、常に Cognos Analytics の場合と同じでなければなりません。

- 4. 「ファイル」メニューの「保存」をクリックします。
- 5. **IBM Cognos** サービスを開始します。

### <span id="page-9-0"></span>**IBM Cognos PowerPlay Client** とリモートの **PowerPlay** サー ビスの間のポート通信を制限する

PowerPlay Client は、IBM Cognos Analytics ゲートウェイを介してリモートの PowerPlay サービスに接続します。

ゲートウェイを介して接続を確立すると、PowerPlay は、PowerPlay Client とリモ ートの PowerPlay サービス間の通信に使える動的なポートのうち、最初のものを デフォルトで使用します。環境によっては、特定のポートに通信を制限する必要が ある場合があります。例えば、PowerPlay Client コンピューターと PowerPlay サ ービス・コンピューターがファイアウォールによって分離されている場合などで す。ポート番号を制限するには、 PowerPlay サービス・コンピューター、および 各 PowerPlay Client コンピューター上でIBM Cognos Administration の構成を完 了させる必要があります。

#### **PowerPlay** サービス・コンピューターのポート番号の設定

PowerPlay サービスのポート番号を設定するには、IBM Cognos Administration を使用します。

#### 手順

- 1. IBM Cognos Administration を起動します。
- 2. 「設定」タブで、「ディスパッチャーとサービス」をクリックします。
- 3. ディスパッチャー名をクリックして、サービスのリストを表示します。
- 4. 「操作」列で、「**PowerPlay** サービス」の「プロパティーを設定」アイコンを クリックします。
- 5. 「設定」タブをクリックします。
- 6. 「値」列で、「環境」カテゴリーの「編集」をクリックします。
- 7. 「親エントリーから取得した設定をオーバーライド」をクリックします。
- 8. 次のパラメーターと値を入力します。

Parameter= SRV.PPDSRM.ServerPort, Value= IN,**n** (**n** は 8010 のような制限 するポート番号) 例: パラメーターに SRV.PPDSRM.ServerPort を、値に IN,8010 を設定

- 9. 「詳細設定」ページで、「**OK**」をクリックします。
- 10. 「プロパティーを設定」ページで「**OK**」をクリックして、構成の変更内容を 保存します。

#### **PowerPlay Client** コンピューターのポート番号の設定

PowerPlay Client コンピューターのポート番号を設定するために、設定ファイルを 編集することができます。

#### <span id="page-10-0"></span>手順

- 1. それぞれの PowerPlay Client コンピューターで、 *PowerPlay Client* のインス トール場所¥configuration ディレクトリーにある ppds\_cfg\_xml.sample をテキ スト・エディターまたは XML エディターで開きます。
- 2. 次のセクションを見つけます。

<Section value="PPDSRemote">

 $\langle$ Port value="0"/>

<NATTimeout value="-1"/>

</Section>

3. 制限されたポート番号 (8000 など) ポートの値を変更します。

注**:** PowerPlay サービスの詳細設定で設定したポートとは、別のものを使用し てください。

<span id="page-10-1"></span>4. ppds cfg.xml という名前に変えてファイルを保存します。

## インストールのテスト

IBM Cognos PowerPlay Client のインストールと構成をテストするには、 PowerPlay を開き、リモート・パッケージに接続します。

#### 手順

1. プログラムの「スタート」メニューで、「**IBM Cognos PowerPlay Client**」 > 「**IBM Cognos PowerPlay**」をクリックします。

PowerPlay Client の「ようこそ」ページが表示されれば、正常にインストール されています。

- 2. IBM Cognos Analytics への接続をテストするには、「ようこそ」ページで、 「新規レポートの作成」をクリックします。
- 3. 「リモート」をクリックします。
- 4. プロンプトが表示されたら、認証情報を入力します。
- 5. パッケージを選択してから、「**OK**」をクリックします。

#### タスクの結果

PowerPlay Client でデータ・ソースが開き、タイトル・バーにリモート接続とデー タ・ソースの名前が表示されます。

#### **Cognos PowerPlay Client** のアンインストール

<span id="page-10-2"></span>アンインストール・プログラムを使用して、IBM Cognos PowerPlay を削除しま す。Microsoft Windows の「プログラムの追加と削除」ツールは使用しないでくだ さい。

<span id="page-11-0"></span>アンインストールを行っても、構成ファイルやユーザー・データ・ファイルなど、 インストール後に変更されたファイルは削除されません。インストール場所もコン ピューターに残り、これらのファイルは手動で削除するまで維持されます。

#### 始める前に

すべてのプログラムを閉じてから、IBM Cognos PowerPlay をアンインストールし てください。終了しないと、一部のファイルが削除されないことがあります。

#### 手順

1. プログラムの「スタート」メニューで、「**IBM Cognos PowerPlay Client**」 > 「**IBM Cognos PowerPlay** のアンインストール」をクリックします。

「アンインストール・ウィザード」が表示されます。

2. 指示に従ってコンポーネントをアンインストールします。

cognos uninst log.txt ファイルには、ファイルのアンインストール時にアンイ ンストール・ウィザードで実行された処理状況が記録されます。このログ・ファ イルは、一時ディレクトリーに作成されます。

## <span id="page-12-0"></span>第 **2** 章 設定オプション

IBM Cognos PowerPlay Client のインストールと初期設定が済んだ後に、設定値の 変更が必要になる場合があります。変更が必要になるのは、IBM Cognos Analytics 環境の設定が変更された場合のみです。例えば、Content Manager コンピューター で暗号化の設定を変更した場合は、PowerPlay Client の構成を更新する必要があり ます。

- 一般的な構成の変更としては、次のようなものがあります。
- URI [の変更](#page-12-1)
- v [暗号化の設定](#page-14-1)
- <span id="page-12-1"></span>• Secure Sockets Layer (SSL) [プロトコルの設定](#page-14-2)

#### **URI** の変更

URI の一部の要素は、環境に合わせて変更できます。

Cognos PowerPlay をインストールすると、インストールではデフォルトの構成設 定が使用されます。あるポートが別のプロセスで使用されているなどの理由でデフ ォルト値を使用できない場合には、IBM Cognos Configuration を使って値を変更 します。

IBM Cognos URI には次の要素が含まれています。

#### ゲートウェイ **URI**

*protocol*://*host\_name\_or\_IP:port*/*virtual\_directory*/ *gateway\_application*

または

*protocol*://*host\_name\_or\_IP:port*/context\_root/*alias\_path*

外部アプリケーション用ディスパッチャー **URI**

*protocol*://*host\_name\_or\_IP:port*/context\_root/*alias\_path*

表 *2.* 要素と説明のリスト

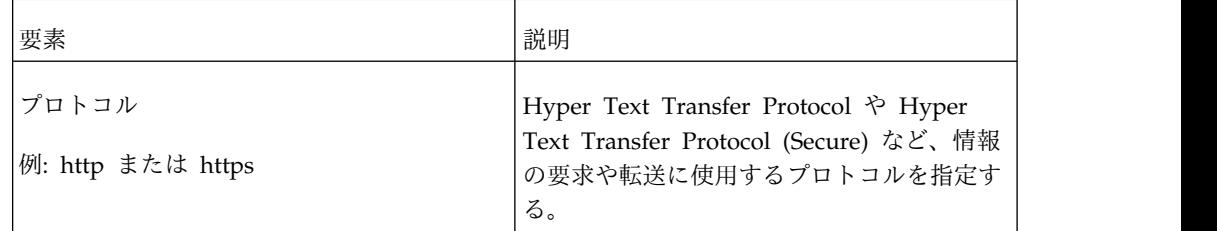

| 要素                                         | 説明                                                                                          |
|--------------------------------------------|---------------------------------------------------------------------------------------------|
| ホスト名または IP<br>例: localhost または 192.168.0.1 | ネットワークのホストの ID を指定する。IP<br>アドレス、コンピューター名、完全修飾ドメ<br>イン名を使用できます。                              |
|                                            | URI の localhost 要素を変更する必要があり<br>ます。                                                         |
|                                            | UNIX サーバーと Windows サーバーが混<br>在する環境では、その環境内のすべてのサー<br>バーでホスト名が IP アドレスとして解決で<br>きることを確認します。  |
| ポート<br>例: 9300                             | ホスト・システムが要求を待機するポートを<br>指定する。                                                               |
|                                            | デフォルト・ポートは 9300 です。Web サ<br>ーバーのデフォルト・ポートは 80 です。                                           |
| コンテキスト・ルート<br>例: p2pd                      | 要求が適切な Web アプリケーションに転送<br>され、処理されるようにするため、アプリケ<br>ーション・サーバーでアプリケーションのコ<br>ンテキストを調べる場合に使用する。 |
| 別名パス<br>例: servlet/dispatch                | アプリケーション・サーバーで、Web アプ<br>リケーション内の適切なコンポーネントに要<br>求を転送する場合に使用する。                             |
|                                            | 別名のパスは変更しないでください。変更す<br>ると、IBM Cognos Analytics コンポーネン<br>トが正常に機能しなくなります。                   |
| 仮想ディレクトリー<br>例: bi                         | Web サーバーで、仮想ディレクトリーまた<br>は別名を物理的な場所にマッピングする場合<br>に使用する。                                     |
|                                            | この設定は、IBM Cognos Analytics の場合<br>と同じである必要があります。                                            |
| ゲートウェイ・アプリケーション                            | 使用している IBM Cognos Analytics ゲー<br>トウェイ・アプリケーション名を指定する。                                      |

<span id="page-13-0"></span>表 *2.* 要素と説明のリスト *(*続き*)*

#### 手順

- 1. IBM Cognos Configuration を起動します。
- 2. 「エクスプローラー」ペインで、「環境」をクリックします。
- 3. 「プロパティー」ウィンドウで、変更する URI プロパティーの隣にある「値」 ボックスをクリックします。
- 4. 要素を選択し、新しい情報を入力します。

### <span id="page-14-0"></span>暗号化の設定の変更

<span id="page-14-1"></span>パスワードとデータの暗号化には、暗号鍵が使用されます。

IBM Cognos Analytics のサーバー・コンポーネントとクライアント・コンポーネ ント (Cognos PowerPlay Client など) で使用する暗号鍵は、すべて同じでなけれ ばなりません。

PowerPlay Client では、初期構成の段階で、Content Manager とのゲートウェイ 経由の交信によって信頼が確立され、Content Manager から暗号鍵が取得されま す。Content Manager コンピューターで暗号鍵を変更した場合は、Content Manager から新しい暗号鍵を取得するために、PowerPlay Client の構成を更新す る必要があります。

それぞれの PowerPlay Client コンピューターで次の手順を実施します。

#### 手順

- 1. *PowerPlay Client* のインストール場所¥configuration ディレクトリーに移動し ます。
- 2. cert ディレクトリーを削除します。
- 3. IBM Cognos Configuration を起動します。
- 4. 「エクスプローラー」ウィンドウの「セキュリティー」で、「暗号化」をクリッ クします。
- 5. 「プロパティー」ウィンドウで、Content Manager コンピューターでの暗号化 のプロパティーの変更を反映するように、必要に応じてプロパティーの値を更新 します。
- 6. 「ファイル」メニューの「保存」をクリックします。

#### タスクの結果

IBM Cognos Configuration により、構成ディレクトリー内に cert ディレクトリ ーが新規作成されます。

### **SSL** プロトコルの構成

<span id="page-14-2"></span>Secure Sockets Layer (SSL) プロトコルを使用して、同じコンピューターまたは異 なるコンピューターにインストールした IBM Cognos Analytics コンポーネント間 の通信を保護することができます。

IBM Cognos PowerPlay Client にリモート・キューブへのアクセスを構成してい て、PowerPlay サーバーが SSL プロトコルを使用するように構成されている場合 は、SSL を使用するように PowerPlay Client を構成する必要があります。

#### 始める前に

使用する環境にあるすべての PowerPlay のコンピューターで、同じプロトコルを 使用する必要があります。サーバー・コンピューターの SSL 構成について詳しく

は、「*IBM Cognos Analytics* インストールおよび設定ガイド」を参照してくださ い。

#### 手順

- 1. IBM Cognos Configuration を起動します。
- 2. 「エクスプローラー」ウィンドウで、「環境」をクリックします。
- 3. URI の HTTP 部分を HTTPS に変更することにより、SSL プロトコルを構成 し、「ゲートウェイ **URI**」または「外部アプリケーション用ディスパッチャー **URI**」のいずれかで、HTTPS ポート番号を指定します。

構成した SSL 設定と異なる設定が IBM Cognos PowerPlay サーバーで使用さ れている場合は、サーバーの設定が使用されます。

- 4. 「エクスプローラー」ペインで、「セキュリティー」 > 「暗号化」 > 「**Cognos**」をクリックします。
- 5. 「プロパティー」ウィンドウで、IBM Cognos 署名鍵ストアのパスワードを指 定します。
	- v 「署名鍵の設定」で、「署名鍵ストアのパスワード」の値をクリックし、 「編集」ボタンをクリックします。
	- v 両方のボックスに新しいパスワードを入力し、「**OK**」をクリックします。
- 6. 「プロパティー」ウィンドウで、IBM Cognos 暗号化鍵ストアのパスワードを 指定します。
	- v 「暗号化鍵の設定」で、「暗号化鍵ストアのパスワード」の値をクリック し、「編集」ボタンをクリックします。
	- v 両方のボックスに新しいパスワードを入力し、「**OK**」をクリックします。
- 7. 「ファイル」メニューの「保存」をクリックします。

### <span id="page-16-0"></span>第 **3** 章 **Cognos PowerPlay Client** 用のサンプルの設定

PowerPlay のサンプルは、IBM Cognos Analytics の補足サンプルに含まれていま す。

補足サンプルは、IBM Cognos Analytics コミュニティーの [Supplementary](https://www.ibm.com/communities/analytics/cognos-analytics-blog/supplementary-ibm-cognos-analytics-11-samples) (Legacy) Cognos [Analytics](https://www.ibm.com/communities/analytics/cognos-analytics-blog/supplementary-ibm-cognos-analytics-11-samples) 11 Samples (www.ibm.com/communities/analytics/ cognos-analytics-blog/supplementary-ibm-cognos-analytics-11-samples) にありま す。

PowerPlay のサンプルは、IBM\_Cognos\_PowerPlay.zip 配布アーカイブにありま す。これらのサンプルは、great\_outdoors\_sales\_en.mdc サンプル PowerCube の データに基づいています。

### 補足サンプルのダウンロード

補足サンプルは、IBM Cognos Analytics コミュニティーにあります。サンプルを ダウンロードしてから、それらを設定する必要があります。

#### このタスクについて

補足サンプルは[、補足サンプルの](https://www.ibm.com/communities/analytics/cognos-analytics-blog/supplementary-ibm-cognos-analytics-11-samples) Web サイト (www.ibm.com/communities/ analytics/cognos-analytics-blog/supplementary-ibm-cognos-analytics-11-samples) からダウンロードしてください。サンプルは、LegacySamples.zip としてパッケー ジされています。このファイルには、IBM Cognos PowerPlay で使用する配布を含 め、6 つの配布が含まれています。

#### 手順

- 1. [補足サンプルの](https://www.ibm.com/communities/analytics/cognos-analytics-blog/supplementary-ibm-cognos-analytics-11-samples) Web サイト (www.ibm.com/communities/analytics/cognosanalytics-blog/supplementary-ibm-cognos-analytics-11-samples) にアクセスし ます。
- 2. LegacySamples.zip ファイルをダウンロードし、アクセスできる任意の場所にそ の内容を抽出します。

LegacySamples.zip ファイルには、いくつかのサブフォルダーがある Samples フォルダーが含まれています。

content サブフォルダーには、PowerPlay の配布 IBM\_Cognos\_PowerPlay.zip が含まれています。

datasources¥cubes¥PowerCubes¥EN サブフォルダーには、PowerPlay レポート のデータ・ソースとして使用する PowerCube great outdoors sales en が含 まれています。

3. IBM Cognos Configuration で指定されている Cognos Analytics 「配布ファ イルの場所」に、PowerPlay 配布アーカイブをコピーします。デフォルトの場 所は *cognos\_analytics\_installation\_location*/deployment です。

## <span id="page-17-0"></span>サンプル **PowerCube** へのデータ・ソース接続の作成

サンプル・レポートは、great outdoors sales en.mdc という名前のサンプル PowerCube に基づいています。サンプルを使用できるようにするには、この PowerCube へのデータ・ソース接続を作成する必要があります。

great outdoors sales en.mdc PowerCube は、ダウンロードした補足 LegacySamples.zip の Samples¥datasources¥cubes¥PowerCubes¥EN フォルダーにあ ります。

#### 手順

- 1. IBM Cognos Analytics ポータルに接続します。
- 2. 「ようこそ」ページで、「管理」 > 「管理コンソール」をクリックします。
- 3. IBM Cognos Administration で、「設定」タブをクリックします。

4. 「データ・ソースの新規作成」ボタン ■■■■■■■■

5. 「名前」ボックスに、great outdoors sales en と入力します。

名前はすべて小文字で、スペースではなく下線文字を含める必要があります。

「次へ」をクリックします。

- 6. 「タイプ」ボックスから「**IBM Cognos PowerCube**」を選択して、「次へ」 をクリックします。
- 7. 「**Windows** の場所」ボックスに、great\_outdoors\_sales\_en.mdc PowerCube の場所とファイル名を入力します。

この場所は、

C:¥LegacySamples¥Samples¥datasources¥cubes¥PowerCubes¥EN¥great\_outdoors\_sales\_en.mdc にすることができます。

8. 入力したすべてのパラメーターが正しいことを確認するため、「接続をテス ト」をクリックします。

接続をテストしたら、「結果を表示」ページと「接続をテスト」ページの両方 で「閉じる」をクリックし、接続文字列のページに戻ります。

- 9. 「終了」をクリックします。
- 10. 「終了」ページで、「**OK**」をクリックします。「パッケージを作成」は選択 しないでください。

#### タスクの結果

接続の作成が終了すると、「データ・ソース接続」のデータ・ソースのリストに great outdoors sales en という項目が表示されます。次に、ご使用の IBM Cognos Analytics 環境にサンプル配布をインポートする必要があります。

## <span id="page-18-0"></span>サンプル配布のインポート

IBM Cognos PowerPlay Client で使用できるサンプル・レポートを作成するには、 補足サンプルの Web サイトからダウンロードした PowerPlay 配布アーカイブを インポートする必要があります。

PowerPlay で使用できる配布アーカイブは、IBM\_Cognos\_PowerPlay.zip と呼ばれ ます。

#### 手順

- 1. 補足サンプルのダウンロード場所から Cognos Configuration で指定した IBM Cognos Analytics の「配布ファイルの場所」へ、サンプル配布 IBM\_Cognos\_PowerPlay.zip をコピーします。デフォルトの場所は *cognos\_analytics\_installation\_location*/deployment です。
- 2. IBM Cognos Analytics ポータルに接続します。
- 3. 「ようこそ」ページで、「管理」 > 「管理コンソール」をクリックします。
- 4. 「設定」タブで、「コンテンツ管理」をクリックします。
- 5. 「インポートの新規作成」ボタン キング をクリックします。
- 6. 配布 IBM\_Cognos\_PowerPlay.zip を選択して、「次へ」をクリックします。
- 7. 「共有フォルダー、ディレクトリー、およびライブラリーのコンテンツの内容 を選択」ページで、フォルダー名 Samples\_PowerPlay の横にあるチェック・ボ ックスを選択します。

デフォルトのターゲット・フォルダー名と場所を維持して、「次へ」をクリッ クします。

- 8. 次の数ページでは、デフォルト・オプションを維持して、「次へ」をクリック します。
- 9. 「保存して **1** 回実行」を選択し、「終了」をクリックします。
- 10. 「今すぐ実行」を選択し、「実行」をクリックしてから、「**OK**」をクリック します。

#### タスクの結果

「コンテンツ管理」に IBM\_Cognos\_PowerPlay という項目が表示されます。

Cognos Analytics ポータルの「チーム・コンテンツ」に Samples\_PowerPlay とい うフォルダーが表示されます。これらのフォルダーには、サンプル PowerPlay パ ッケージとレポートが含まれています。

## **IBM Cognos PowerPlay Client** でのサンプル・レポートのテスト

IBM Cognos PowerPlay Client でレポートを開いてサンプルをテストできます。

リモート・パッケージに基づくレポートをテストするには、PowerPlay でサンプ ル・パッケージが設定されている必要があります。

#### <span id="page-19-0"></span>手順

- 1. PowerPlay Client を起動します。
- 2. 「ようこそ」ページで「既存のレポートを開く」をクリックします。
- 3. 開こうとしているレポートのタイプを選択します。
	- v 手元のコンピューターまたは共有ネットワーク・ドライブにあるレポートを 開くには、「ローカル」をクリックしてから、開こうとしているレポートへ ナビゲートします。
	- v リモートのレポートを開くには、「リモート」をクリックしてから、開こう としているレポートのパッケージを選択します。

#### タスクの結果

PowerPlay でレポートが開きます。

## <span id="page-20-0"></span>付録**.** ユーザー補助機能

ユーザー補助機能は、動作が制限されている方、視力の限られた方など、身体に障 害を持つ方々に IT 製品をご使用いただけるように支援する機能です。

アクセシビリティーに対する IBM のコミットメントの情報については、「[IBM](http://www.ibm.com/able) Accessibility Center」[\(http://www.ibm.com/able\)](http://www.ibm.com/able) を参照してください。

Cognos Analytics のユーザー補助機能については、「*IBM Cognos Analytics Accessibility Guide*」を参照してください。

### インストール・ウィザードのキーボード・ショートカット

キーボード・ショートカット、つまりショートカット・キーの使用により、より簡 単に、また多くの場合に速い方法でソフトウェアをナビゲートして使用することが できます。

インストール・ウィザードでは、アプリケーション固有のキーに加えて、標準の Microsoft Windows オペレーティング・システムのナビゲーション・キーを使用し ます。

注**:** 以下のキーボード・ショートカットは、米国標準のキーボードをベースにしてい ます。

以下の表は、Windows オペレーティング・システムのインストール・ウィザード で、いくつかのメインタスクを実行するために使用できるキーボード・ショートカ ットのリストです。

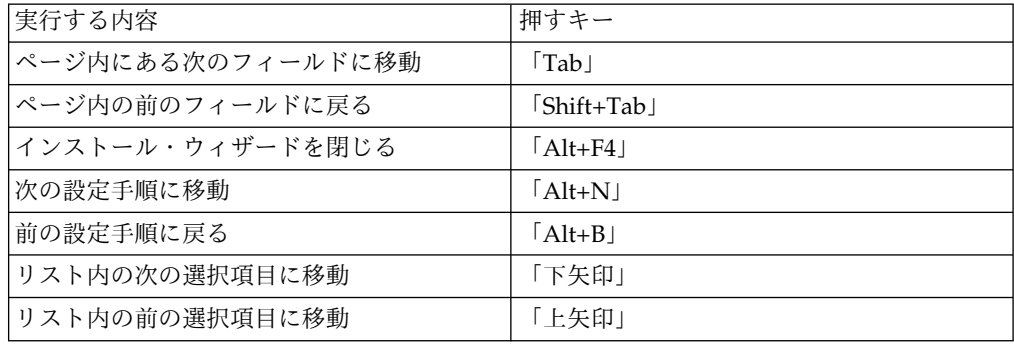

表 *3. Windows* オペレーティング・システムのキーボード・ショートカットのリスト

以下の表は、 UNIX または Linux オペレーティング・システムのインストール・ ウィザードで、いくつかのメインタスクを実行するために使用できるキーボード・ ショートカットのリストです。

表 *4. UNIX* または *Linux* オペレーティング・システムのキーボード・ショートカットのリ スト

| 実行する内容            | 押すキー          |
|-------------------|---------------|
| ページ内にある次のフィールドに移動 | $Tab_{\perp}$ |

表 *4. UNIX* または *Linux* オペレーティング・システムのキーボード・ショートカットのリ スト *(*続き*)*

| 実行する内容           | 押すキー       |
|------------------|------------|
| ページ内の前のフィールドに戻る  | Shift+Tab  |
| インストール・ウィザードを閉じる | $A1t + F4$ |
| リスト内の次の選択項目に移動   | 「下矢印」      |
| リスト内の前の選択項目に移動   | 「上矢印」      |

以下の表は、インストール・ウィザードの使用許諾契約書ページで、いくつかのメ インタスクを実行するために使用できるキーボード・ショートカットのリストで す。

表 *5.* 使用許諾契約書ページのキーボード・ショートカットのリスト

| 実行する内容          | 押すキー                    |
|-----------------|-------------------------|
| 使用許諾契約書に同意する    | $ A t+A $               |
| 使用許諾契約書に同意しない   | $\lceil$ Alt+D $\lceil$ |
| インストール・ウィザードの終了 | $ $ Alt+x $ $           |

以下の表は、Windows オペレーティング・システムの IBM Cognos Configuration で、いくつかのメインタスクを実行するために使用できるキーボー ド・ショートカットのリストです。

表 *6. Windows* オペレーティング・システムの *IBM Cognos Configuration* のキーボード・ ショートカットのリスト

| 実行する内容                        | 押すキー                                   |
|-------------------------------|----------------------------------------|
| 現在の設定を保存                      | $\lceil$ Crtl+S $\lceil$               |
| IBM Cognos Configuration を閉じる | $\lceil \text{Alt} + \text{F4} \rceil$ |
| 選択した項目の名前変更                   | $\lceil F2 \rceil$                     |
| ファイル・メニューの表示                  | $\lceil$ Alt+F $\lceil$                |
| 編集メニューの表示                     | $\lceil$ Alt+E $\lceil$                |
| ビュー・メニューの表示                   | $\lceil Alt+V\rceil$                   |
| 操作メニューの表示                     | $\lceil$ Alt+A $\lceil$                |
| ヘルプ・メニューの表示                   | $\lceil \text{Alt+H} \rceil$           |

以下の表は、UNIX または Linux オペレーティング・システムの IBMCognosConfigurationで、いくつかのメインタスクを実行するために使用できる キーボード・ショートカットのリストです。

表 *7. UNIX* または *Linux* オペレーティング・システムの *IBM Cognos Configuration* のキ ーボード・ショートカットのリスト

| 実行する内容                        | 押すキー                     |
|-------------------------------|--------------------------|
| 現在の設定を保存                      | $[Ctrl + S]$             |
| IBM Cognos Configuration を閉じる | $\lceil$ Alt+F4 $\lceil$ |
| 選択した項目の名前変更                   | F2                       |

## <span id="page-22-0"></span>特記事項

本書は IBM が世界各国で提供する製品およびサービスについて作成したもので す。

この記述は、IBM から他の言語で提供されている場合があります。ただし、これを 入手するには、本製品または当該言語版製品を所有している必要がある場合があり ます。

本書に記載の製品、サービス、または機能が日本においては提供されていない場合 があります。日本で利用可能な製品、サービス、および機能については、日本 IBM の営業担当員にお尋ねください。本書で IBM 製品、プログラム、またはサービス に言及していても、その IBM 製品、プログラム、またはサービスのみが使用可能 であることを意味するものではありません。これらに代えて、IBM の知的所有権を 侵害することのない、機能的に同等の製品、プログラム、またはサービスを使用す ることができます。ただし、IBM 以外の製品とプログラムの操作またはサービスの 評価および検証は、お客様の責任で行っていただきます。本書には、お客様が購入 されたプログラムまたはライセンス資格に含まれない製品、サービス、または機能 に関する説明が含まれる場合があります。

IBM は、本書に記載されている内容に関して特許権 (特許出願中のものを含む) を 保有している場合があります。本書の提供は、お客様にこれらの特許権について実 施権を許諾することを意味するものではありません。実施権についてのお問い合わ せは、書面にて下記宛先にお送りください。

〒103-8510 東京都中央区日本橋箱崎町19番21号 日本アイ・ビー・エム株式会社 法務・知的財産 知的財産権ライセンス渉外

以下の保証は、国または地域の法律に沿わない場合は、適用されません。 IBM お よびその直接または間接の子会社は、本書を特定物として現存するままの状態で提 供し、商品性の保証、特定目的適合性の保証および法律上の瑕疵担保責任を含むす べての明示もしくは黙示の保証責任を負わないものとします。国または地域によっ ては、法律の強行規定により、保証責任の制限が禁じられる場合、強行規定の制限 を受けるものとします。

この情報には、技術的に不適切な記述や誤植を含む場合があります。本書は定期的 に見直され、必要な変更は本書の次版に組み込まれます。 IBM は予告なしに、随 時、この文書に記載されている製品またはプログラムに対して、改良または変更を 行うことがあります。

本書において IBM 以外の Web サイトに言及している場合がありますが、便宜の ため記載しただけであり、決してそれらの Web サイトを推奨するものではありま せん。それらの Web サイトにある資料は、この IBM 製品の資料の一部ではあり ません。それらの Web サイトは、お客様の責任でご使用ください。

IBM は、お客様が提供するいかなる情報も、お客様に対してなんら義務も負うこと のない、自ら適切と信ずる方法で、使用もしくは配布することができるものとしま す。

本プログラムのライセンス保持者で、(i) 独自に作成したプログラムとその他のプロ グラム (本プログラムを含む) との間での情報交換、および (ii) 交換された情報の 相互利用を可能にすることを目的として、本プログラムに関する情報を必要とする 方は、下記に連絡してください。

IBM Software Group Attention: Licensing 3755 Riverside Dr. Ottawa, ON K1V 1B7 Canada

本プログラムに関する上記の情報は、適切な使用条件の下で使用することができま すが、有償の場合もあります。

本書で説明されているライセンス・プログラムまたはその他のライセンス資料は、 IBM 所定のプログラム契約の契約条項、IBM プログラムのご使用条件、またはそれ と同等の条項に基づいて、IBM より提供されます。

この文書に含まれるいかなるパフォーマンス・データも、管理環境下で決定された ものです。そのため、他の操作環境で得られた結果は、異なる可能性があります。 一部の測定が、開発レベルのシステムで行われた可能性がありますが、その測定値 が、一般に利用可能なシステムのものと同じである保証はありません。さらに、一 部の測定値が、推定値である可能性があります。実際の結果は、異なる可能性があ ります。お客様は、お客様の特定の環境に適したデータを確かめる必要がありま す。

IBM 以外の製品に関する情報は、その製品の供給者、出版物、もしくはその他の公 に利用可能なソースから入手したものです。IBM は、それらの製品のテストは行っ ておりません。したがって、他社製品に関する実行性、互換性、またはその他の要 求については確証できません。 IBM 以外の製品の性能に関する質問は、それらの 製品の供給者にお願いします。

IBM の将来の方向または意向に関する記述については、予告なしに変更または撤回 される場合があり、単に目標を示しているものです。

本書はプランニング目的としてのみ記述されています。記述内容は製品が使用可能 になる前に変更になる場合があります。

本書には、日常の業務処理で用いられるデータや報告書の例が含まれています。よ り具体性を与えるために、それらの例には、個人、企業、ブランド、あるいは製品 などの名前が含まれている場合があります。これらの名称はすべて架空のものであ り、名称や住所が類似する企業が実在しているとしても、それは偶然にすぎませ ん。

この情報をソフトコピーでご覧になっている場合は、写真やカラーの図表は表示さ れない場合があります。

このソフトウェア・オファリングは、展開された構成に応じて、 セッション Cookie および永続 Cookie を使用してそれぞれのお客様の以下の情報を収集する場 合があります。

- v 名前
- ユーザー名
- パスワード

以下の目的で使用されます。

- v セッション管理
- v 認証
- v お客様の利便性の向上
- シングル・サインオン構成
- v セッション管理、認証、お客様の利便性の向上、シングル・サインオン構成を除 く機能上の目的のため、または使用状況をトラッキングするため

これらの Cookie を 無効にすることはできません。

この「ソフトウェア・オファリング」が Cookie およびさまざまなテクノロジーを 使用してエンド・ユーザーから個人を特定できる情報を収集する機能を提供する場 合、 お客様は、このような情報を収集するにあたって適用される法律、ガイドライ ン等を遵守する必要があります。これには、エンドユーザーへの通知や同意の要求 も含まれますがそれらには限られません。

このような目的での Cookie を含む様々なテクノロジーの使用の詳細については、 IBM の『IBM オンラインでのプライバシー・ステートメント』 [\(http://www.ibm.com/privacy/details\)](http://www.ibm.com/privacy/details) の『クッキー、ウェブ・ビーコン、その他 のテクノロジー』および『IBM Software Products and Software-as-a-Service Privacy Statement』[\(http://www.ibm.com/software/info/product-privacy\)](http://www.ibm.com/software/info/product-privacy) を参 照してください。

## <span id="page-26-0"></span>索引

日本語, 数字, 英字, 特殊文字の順に配列されてい ます。なお, 濁音と半濁音は清音と同等に扱われて います。

## [ア行]

アンインストール PowerPlay [クライアント](#page-11-0) 6 暗号化の設定 [変更](#page-14-0) 9

## [カ行]

[キーボード・ショートカット](#page-20-0) 15 キューブ 参照: [PowerCubes](#page-16-0) 構成 [暗号化の設定の変更](#page-14-0) 9 PowerPlay [のデフォルト設定](#page-12-0) 7 SSL [プロトコル](#page-14-0) 9 URI [の変更](#page-13-0) 8

# [サ行]

サンプル PowerCube [設定](#page-16-0) 11 [システム要件](#page-7-0) 2 [ショートカット・キー](#page-20-0) 15

# [タ行]

テスト [インストール](#page-10-0) 5 [サンプル・レポート](#page-19-0) 14

## [ハ行]

ファイアウォール [ポート番号の構成](#page-9-0) 4 変更 [デフォルト構成の設定](#page-12-0) 7 ポート [変更](#page-13-0) 8 ポート番号 [構成](#page-9-0) 4

## [ヤ行]

[ユーザー補助機能](#page-20-0) 15

## **P**

PowerCubes PowerPlay [のサンプル](#page-16-0) 11 [PowerPlay](#page-8-0) Client の構成 3 PowerPlay クライアント [アンインストール](#page-11-0) 6

## **S**

Secure Sockets Layer 参照: SSL [プロトコル](#page-14-0) SSL プロトコル [構成](#page-14-0) 9

## **U**

URI [変更](#page-13-0) 8